## **Επιτροπή Μεγάλου και Διατμηματικού Εξοπλισμού (ΕΜΔΕ) του ΑΠΘ**

#### **Οδηγός για την Κράτηση Χρόνου Χρήσης Μεγάλου και Διατμηματικού Εξοπλισμού του ΑΠΘ**

**( https://booking-emde.auth.gr )**

#### **Πληροφορίες – Επικοινωνία:**

Καρφαρίδης Δημήτριος, 2310998151, dkarfari@physics.auth.gr Τζιμπιλής Ευάγγελος, 2310996178, tzimpi@cheng.auth.gr

## **1. Αρχική Σελίδα**

Για την πραγματοποίηση κράτησης χρόνου στα Μεγάλα και Διατμηματικά Όργανα του ΑΠΘ πρέπει να επισκεφτείτε τη διεύθυνση (**Εικόνα 1**):

#### **[https://booking-emde.auth.gr](https://booking-emde.auth.gr/)**

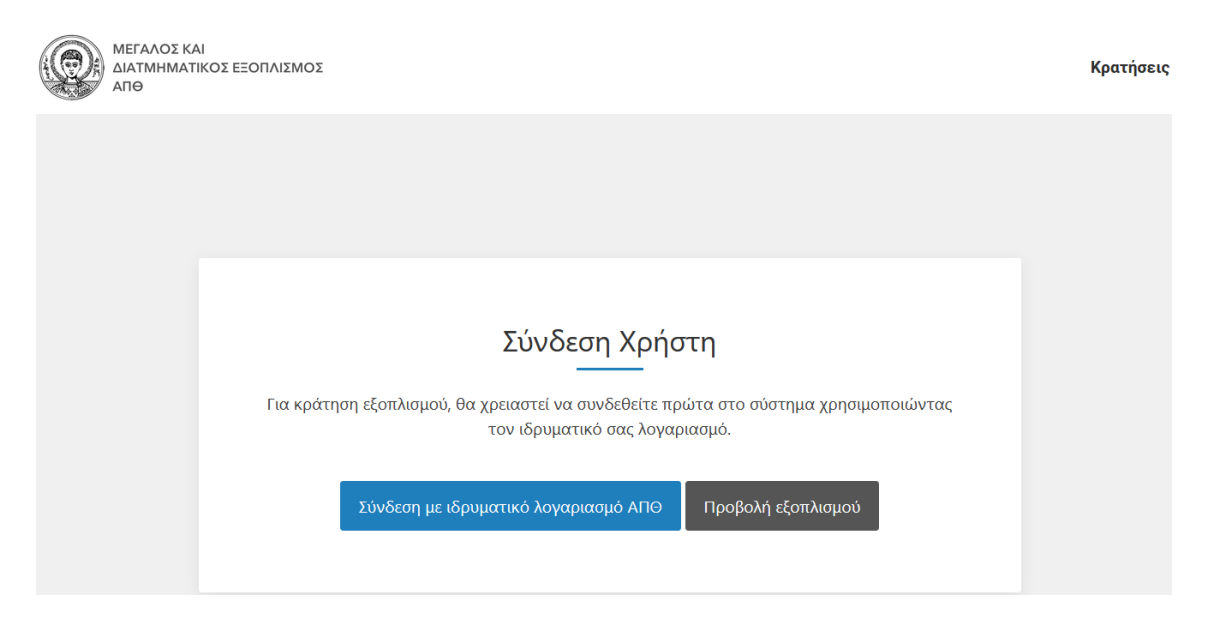

**Εικόνα 1**: Αρχική σελίδα ιστοχώρου

Επιλέγοντας «Προβολή εξοπλισμού» μπορείτε να δείτε τη λίστα με τα διαθέσιμα για κράτηση χρόνου Μεγάλα και Διατμηματικά Όργανα του ΑΠΘ (π.χ., **Εικόνα 2**). Η λίστα αυτή ενημερώνεται αυτόματα κάθε φορά που εισάγεται (ή αποσύρεται) ένα όργανο στον (από τον) ιστοχώρο της ΕΜΔΕ. Για την εμφάνιση της σελίδας αυτής δεν απαιτείται είσοδος με ιδρυματικό λογαριασμό και είναι προσβάσιμη από όλους τους ενδιαφερόμενους, εντός και εκτός ΑΠΘ.

Οι πληροφορίες που παρέχονται σε αυτό το στάδιο είναι οι εξής:

- ➢ Στοιχεία υπεύθυνου Καθηγητή
- ➢ Χώρος εγκατάστασης του εξοπλισμού
- ➢ Ιστοσελίδα του εξοπλισμού

Για τη πραγματοποίηση κράτησης απαιτείται είσοδος με τον ιδρυματικό λογαριασμό. Για το λόγο αυτό, οι ενδιαφερόμενοι εκτός ΑΠΘ θα μπορούν να έρχονται σε επικοινωνία με τους υπεύθυνους των αντίστοιχων οργάνων με σκοπό την πραγματοποίηση της κράτησης.

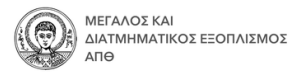

#### Περιθλασίμετρο Ακτίνων - Χ (XRD)

Υπεύθυνος Καθηγητής: Βουρλιάς Γεώργιος Τμήμα: Φυσικής Κτίριο: Σχολής Θετικών Επιστημών (ΣΘΕ) Όροφος: Υπόγειο Ιστοσελίδα Εξοπλισμού

Σύστημα Υγρής Χρωματογραφίας Υπέρ Υψηλής Απόδοσης συζευγμένο με φασματομετρία μαζών

Υπεύθυνος Καθηγητής: Σαλίφογλου Αθανάσιος Τμήμα: Χημικών Μηχανικών Κτίριο: Δ Πολυτεχνικής Σχολής Όροφος: Υπόγειο Ιστοσελίδα Εξοπλισμού

#### Φασματόμετρο Πυρηνικού Μαγνητικού Συντονισμού (NMR 500 MHz)

Τμήμα: Χημείας Κτίριο: Παλαιό Χημείο Όροφος: Υπόγειο Ιστοσελίδα Εξοπλισμού

#### Φασματόμετρο Πυρηνικού Μαγνητικού Συντονισμού (NMR 600 MHz)

Υπεύθυνος Καθηγητής: Σαλίφογλου Αθανάσιος Τμήμα: Χημικών Μηχανικών Κτίριο: Δ Πολυτεχνικής Σχολής Όροφος: Υπόγειο Ιστοσελίδα Εξοπλισμού

#### Φασματόμετρο Φωτοηλεκτρονίων από ακτίνες-Χ και Ηλεκτρονίων Auger - XPS / AES

Υπεύθυνος Καθηγητής: Βουρλιάς Γεώργιος Τμήμα: Φυσικής Κτίριο: Σχολής Θετικών Επιστημών (ΣΘΕ) Όροφος: Υπόγειο Ιστοσελίδα Εξοπλισμού

#### Εικόνα 2: Διαθέσιμα για κράτηση χρόνου Μεγάλα και Διατμηματικά Όργανα του ΑΠΘ

## **2. Πραγματοποίηση Κράτησης**

Για την πραγματοποίηση κράτησης θα πρέπει να συνδεθείτε επιλέγοντας «Σύνδεση με ιδρυματικό λογαριασμό ΑΠΘ» (**Εικόνα 1**) και στη συνέχεια να πληκτρολογήσετε τα στοιχεία του ιδρυματικού σας λογαριασμού (**Εικόνα 3**).

Η πραγματοποίηση κράτησης χρόνου χρήσης από χρήστες εκτός ΑΠΘ, οι οποίοι δεν διαθέτουν ιδρυματικό λογαριασμό, θα γίνεται από τους Επιστημονικά Υπεύθυνους των οργάνων, κατόπιν επικοινωνίας.

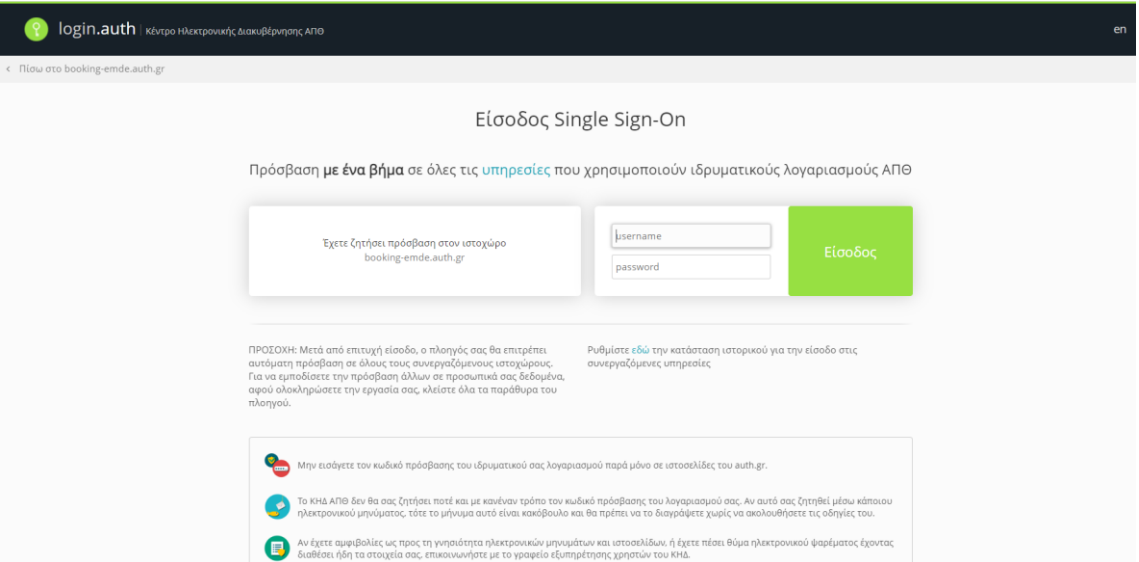

## **Εικόνα 3**: Σύνδεση με ιδρυματικό λογαριασμό ΑΠΘ

Η σελίδα που θα εμφανιστεί μόλις συνδεθείτε φαίνεται στην **Εικόνα 4** και περιλαμβάνει την προαναφερόμενη λίστα των διαθέσιμων για κράτηση χρόνου Μεγάλων και Διατμηματικών Οργάνων του ΑΠΘ. Εδώ εμφανίζεται και η πληροφορία διάρκειας της συνεδρίας, καθώς και σύνδεσμος για τον κανονισμό λειτουργίας κάθε οργάνου.

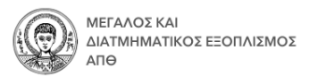

«Σε καμία περίπτωση το ΑΠΘ δεν φέρει ευθύνη για τυχόν απαιτήσεις νομικής, αστικής και ποινικής φύσεως ούτε για τυχόν ζημία από χρήστες ή τρίτους φορείς από αιτία που έχει σχέση με τη λειτουργία ή μη των υπηρεσιών ή από τυχόν μη επιτρεπόμενες παρεμβάσεις τρίτων στις υπηρεσίες αυτές.»

# Δημιουργία Κράτησης

Επιλέξτε τον εξοπλισμό που σας ενδιαφέρει:

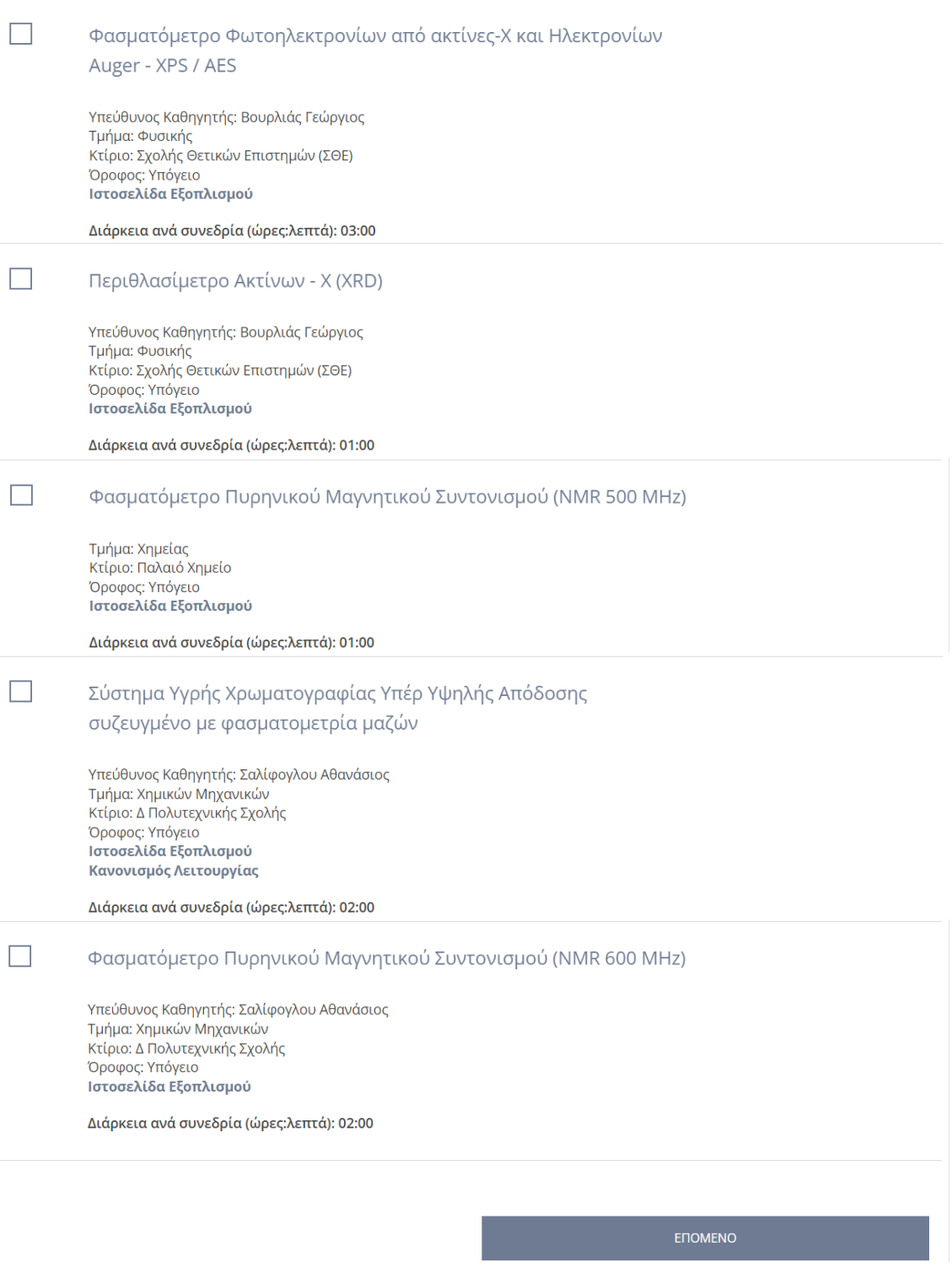

Εικόνα 4: Λίστα Μεγάλων και Διατμηματικών Οργάνων του ΑΠΘ για κράτηση χρόνου

## Επιλέγετε το όργανο που σας ενδιαφέρει, κάνοντας "κλικ" στο αντίστοιχο τετράγωνο, και στη συνέχεια κάνετε "κλικ" στο «ΕΠΟΜΕΝΟ» (**Εικόνα 5**)

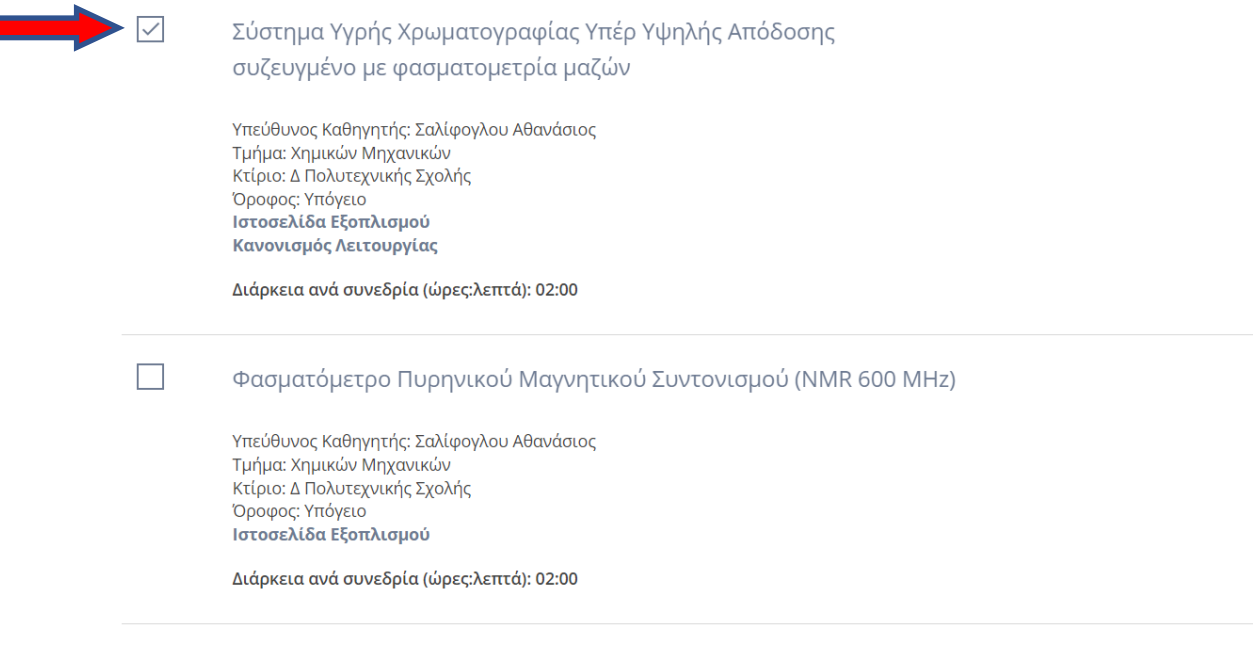

#### **Εικόνα 5**: Επιλογή οργάνου

п

Στη σελίδα που εισέρχεστε αναγράφεται/ονται ο/οι χειριστής/ές του οργάνου (**Εικόνα 6**). Θα πρέπει να επιλέξετε έναν από αυτούς, ή να αφήσετε τον προεπιλεγμένο, στην περίπτωση που αυτοί είναι περισσότεροι του ενός.

**ENOMENO** 

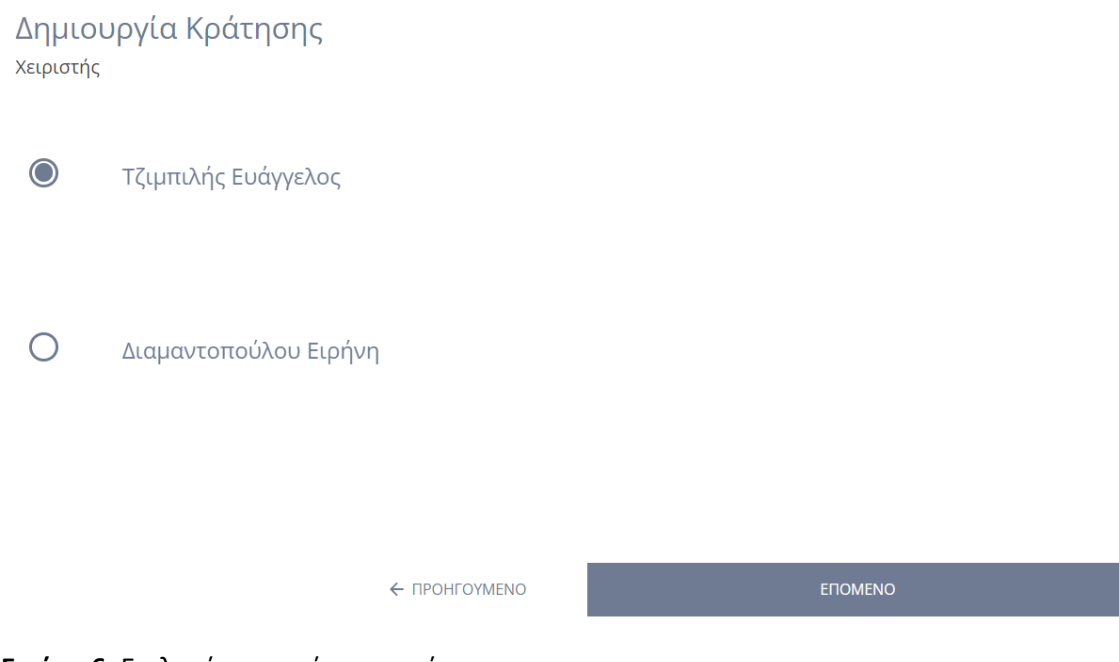

**Εικόνα 6**: Επιλογή χειριστή του οργάνου

Ακολουθεί η επιλογή ημέρας και ώρας κράτησης, σύμφωνα με τη διαθεσιμότητα του οργάνου (Εικόνα 7).

# Δημιουργία Κράτησης

Επιλέξτε ημέρα και ώρα

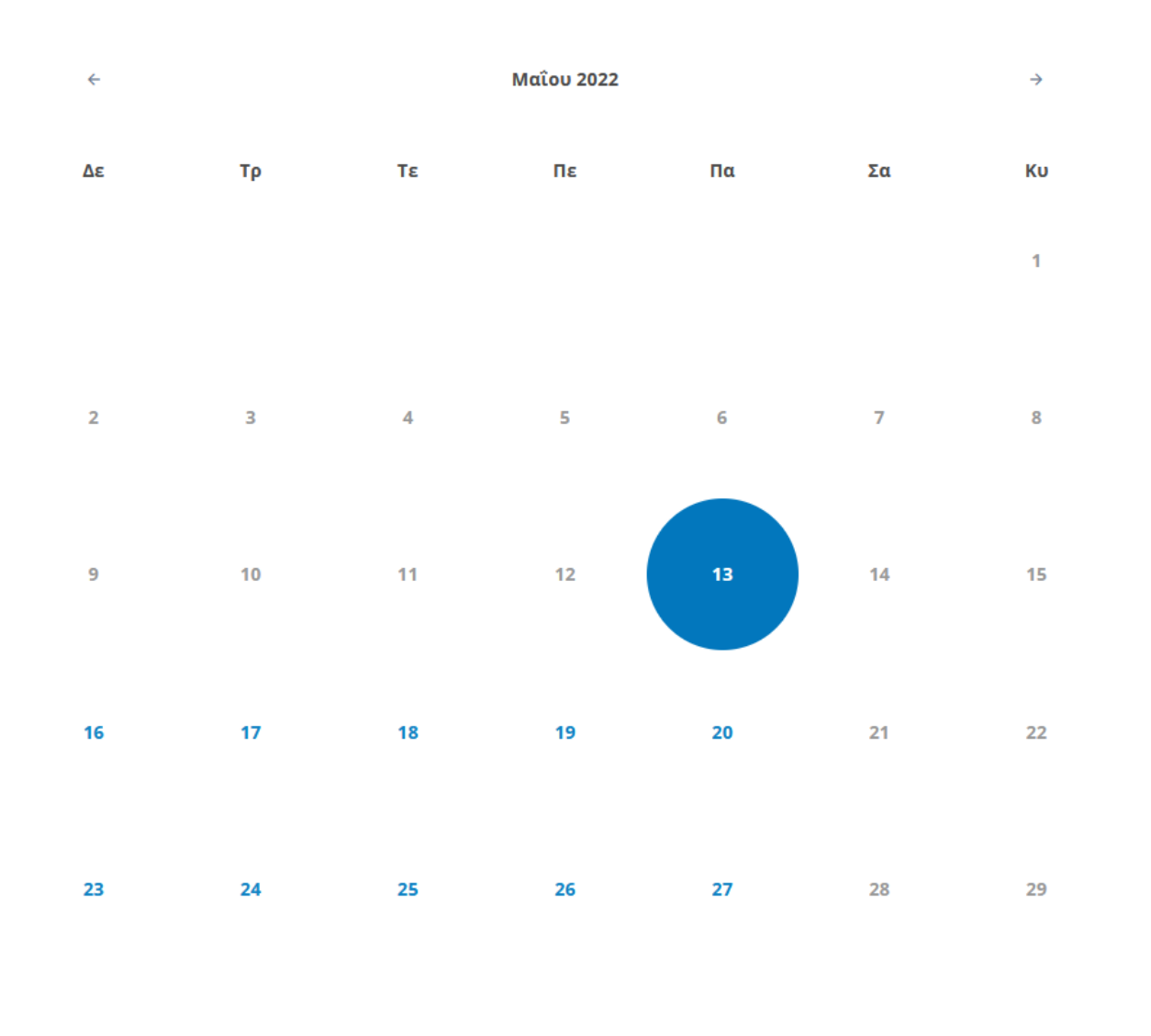

30 31

Παρασκευή 13 Μαΐου 2022

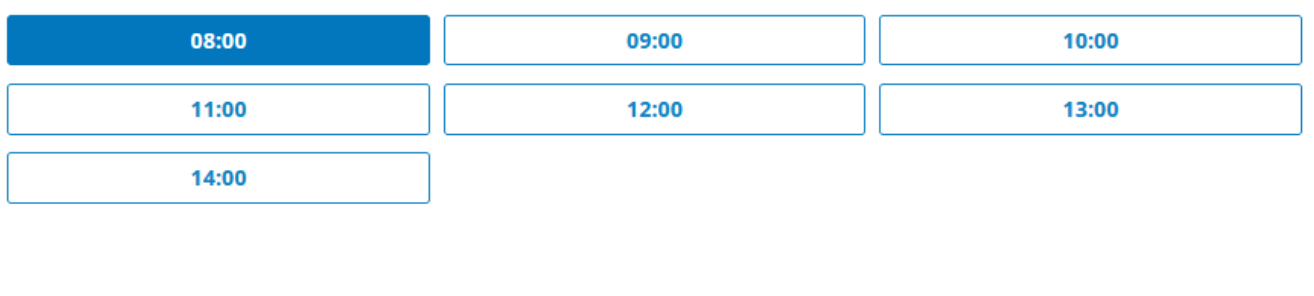

 $\leftarrow$  ПРОНГОҮМЕЛО

**ENOMENO** 

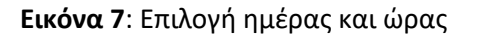

Στο επόμενο βήμα πρέπει να καταχωρήσετε τα ζητούμενα στοιχεία (**Εικόνα 8**). Η συμπλήρωση όλων των πεδίων σε αυτό το στάδιο είναι υποχρεωτική. Για το πεδίο «Τμήμα» γίνεται επιλογή από τη λίστα που εμφανίζεται. Στην περίπτωση χρηστών εκτός ΑΠΘ, σε αυτή τη λίστα πρέπει να επιλέγεται «ΕΚΤΟΣ ΑΠΘ» και στο πεδίο «Εργαστήριο» να συμπληρώνεται είτε το Εργαστήριο του Επιστημονικά Υπευθύνου που κάνει την κράτηση, είτε η ονομασία του εκτός ΑΠΘ φορέα (προτείνεται το δεύτερο).

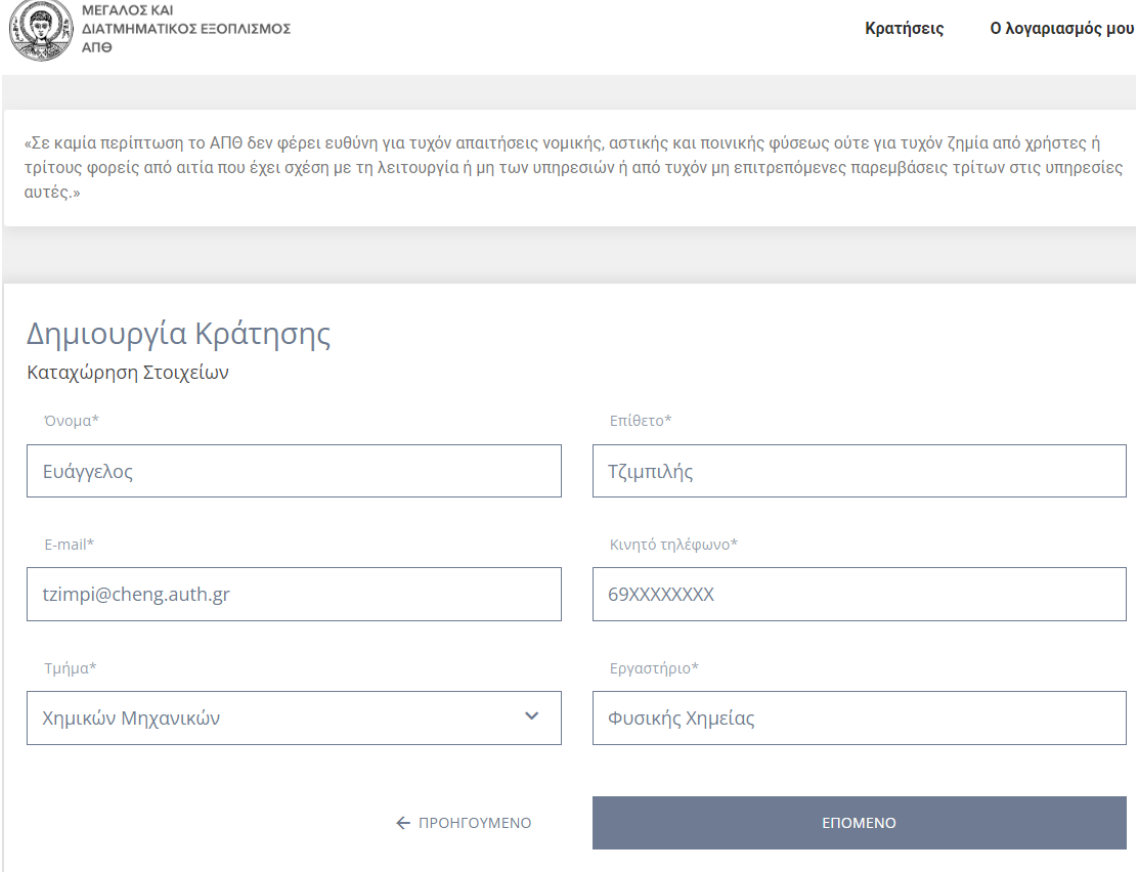

**Εικόνα 8**: Καταχώρηση στοιχείων

Επιλέγοντας «ΕΠΟΜΕΝΟ», εμφανίζεται μία σύνοψη της κράτησής σας (**Εικόνα 9**). Σε αυτό το στάδιο είναι πολύ σημαντική η προσθήκη σχολίων/παρατηρήσεων, όταν αυτό απαιτείται (για παράδειγμα στην περίπτωση που είναι απαραίτητη η ανάλυση μεγάλου αριθμού δειγμάτων, ή όταν πρέπει να συζητηθούν κάποιες τεχνικές πληροφορίες σχετικά με το όργανο ή/και με τα δείγματα). Το πεδίο αυτό δεν είναι υποχρεωτικό.

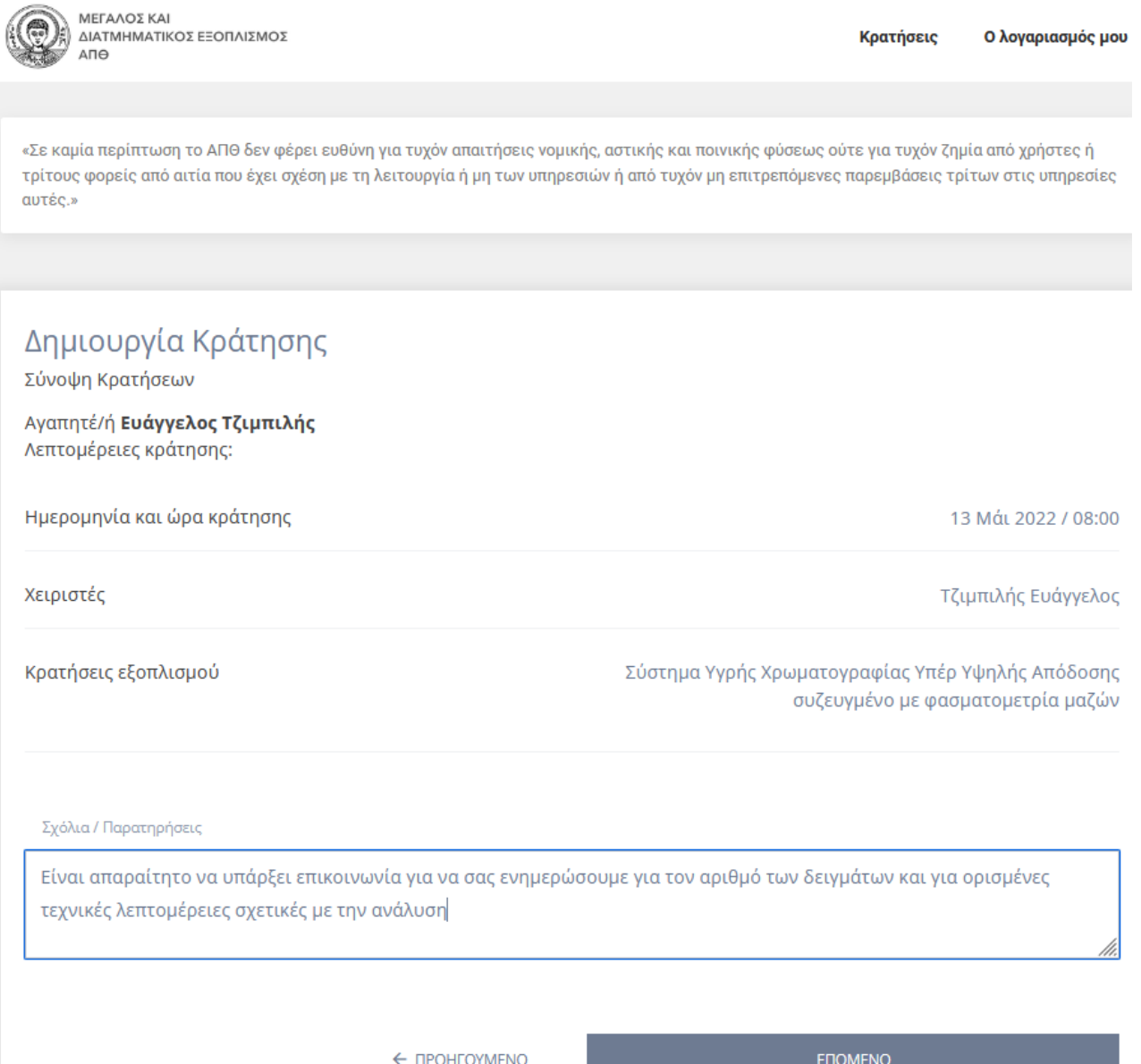

**Εικόνα 9**: Σύνοψη κράτησης

Στο επόμενο βήμα εμφανίζεται μήνυμα που σας ενημερώνει ότι η κράτησή σας είναι υπό επιβεβαίωση και ότι θα λάβετε μήνυμα για την κράτησή σας, μέσω email (Εικόνα 10). Στο email που λαμβάνετε (Εικόνα 11), περιλαμβάνονται όλες οι λεπτομέρειες της κράτησης, ενώ δίνεται και η δυνατότητα ακύρωσής της.

Δημιουργία Κράτησης

Κατάσταση κράτησης

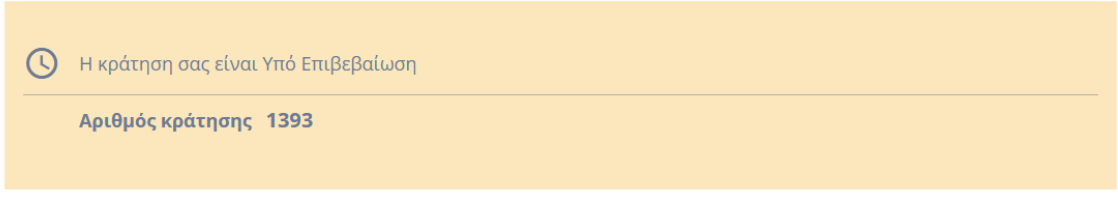

# $\odot$

#### Θα λάβετε επιβεβαίωση της κράτησής σας μέσω email.

Σε περίπτωση που δεν έχετε λάβει νέα από εμάς ή επιθυμείτε να αλλάξετε την κράτησή σας, παρακαλώ επικοινωνήστε μαζί μας. Πληροφορίες επικοινωνίας θα βρείτε στην ιστοσελίδα του εξοπλισμού για τον οποίο έχετε κάνει κράτηση.

Εικόνα 10: Μήνυμα κατάστασης κράτησης

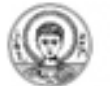

ΕΠΙΤΡΟΠΗ ΜΕΓΑΛΟΥ ΔΙΑΤΜΗΜΑΤΙΚΟΥ ΕΞΟΠΛΙΣΜΟΥ

ID Κράτησης: 1393

Επιτροπή Μεγάλου και Διατμηματικού Κατάσταση: γπο Επιβεβαίωση Εξοπλισμού

> bookingemde@auth.gr

Γειά σας Ευάγγελος Τζιμπιλής, οι λετττομέρειες της κράτησης σας φαίνονται παρακάτω:

Η κράτησή σας εκκρεμεί, περιμένετε την επιβεβαίωσή μας.

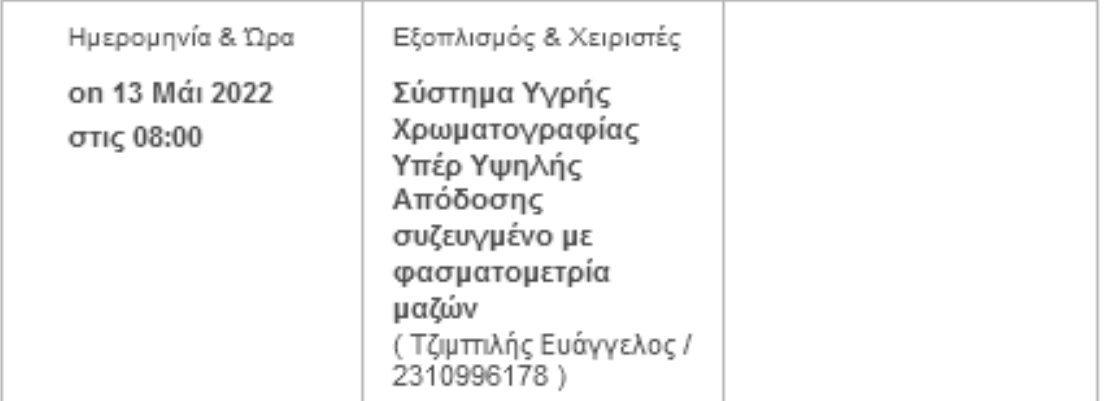

# Πληροφορίες Πελάτη:

## ΑΚΥΡΩΣΗ ΚΡΑΤΗΣΗΣ

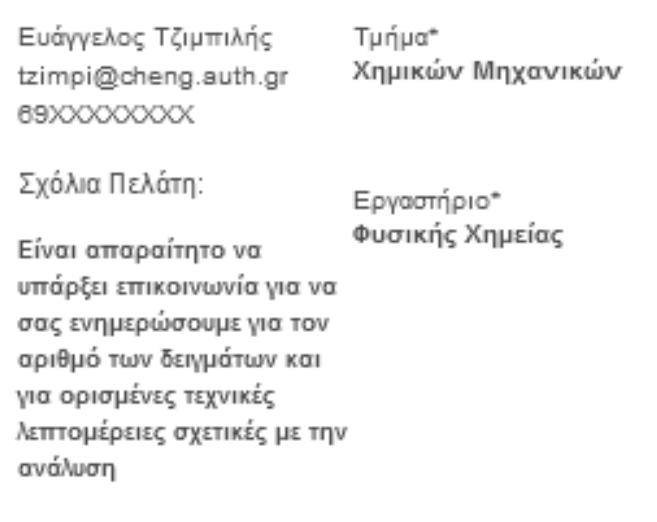

Σημαντικά σχόλια

Εικόνα 11: email καταχώρησης κράτησης

Η διαδικασία της κράτησης ολοκληρώνεται επιλέγοντας «ΟΛΟΚΛΗΡΩΣΗ» (**Εικόνα 10**). Στην οθόνη εμφανίζεται το παρακάτω μήνυμα (**Εικόνα 12**).

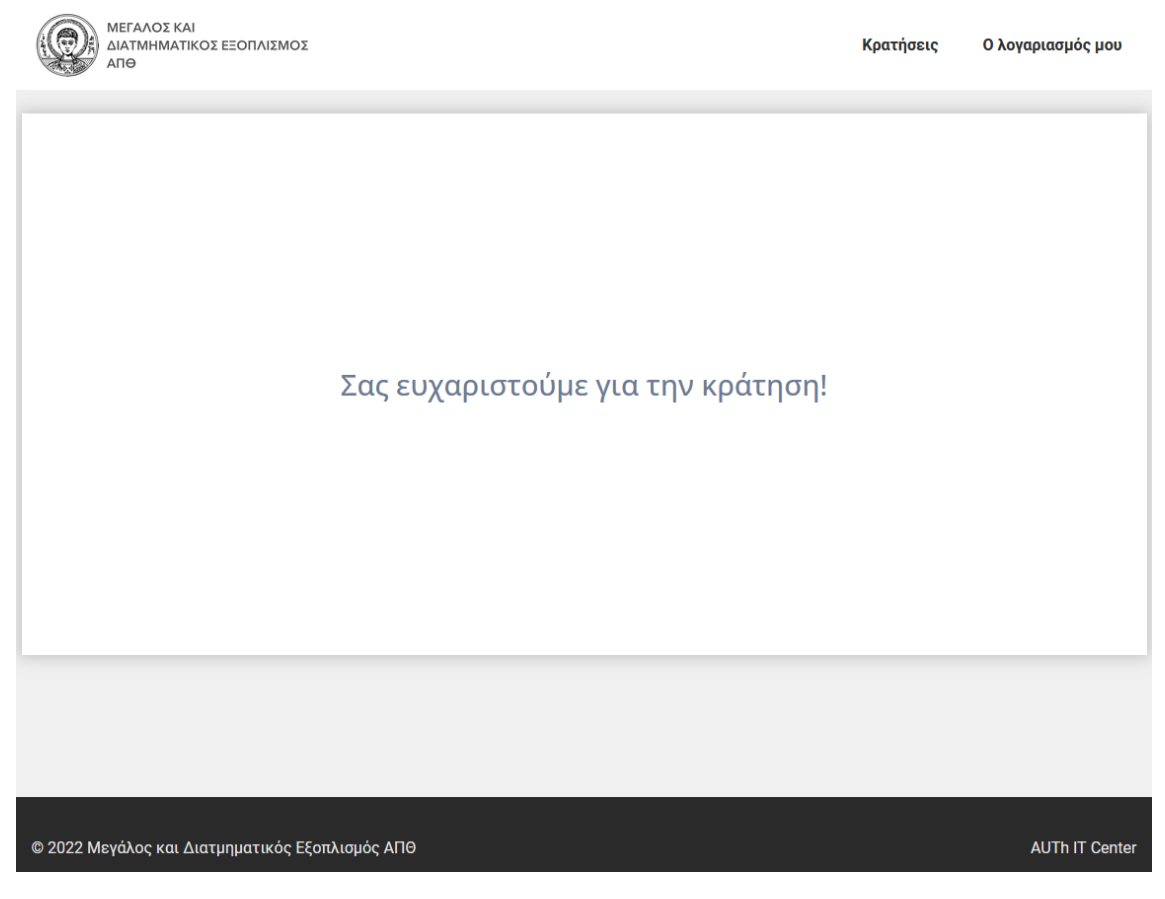

**Εικόνα 12**: Ολοκλήρωση κράτησης

Για να οριστεί το ραντεβού και η συνεδρία, θα πρέπει να γίνει επιβεβαίωση από τον χειριστή που έχετε προεπιλέξει σε προηγούμενο στάδιο (**Εικόνα 6**).

Όταν η κράτησή σας γίνει αποδεκτή, λαμβάνετε νέο email επιβεβαίωσης της κράτησης (**Εικόνα 13**).

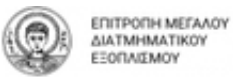

ID Κράτησης: 1393

Κατάσταση: Επιβεβαιωμένη

Επιτροπή Μεγάλου και Διατμηματικού Εξοπλισμού

bookingemde@auth.gr

Γειά σας Ευάγγελος Τζιμπιλής, οι λεπτομέρειες της κράτησης σας φαίνονται παρακάτω:

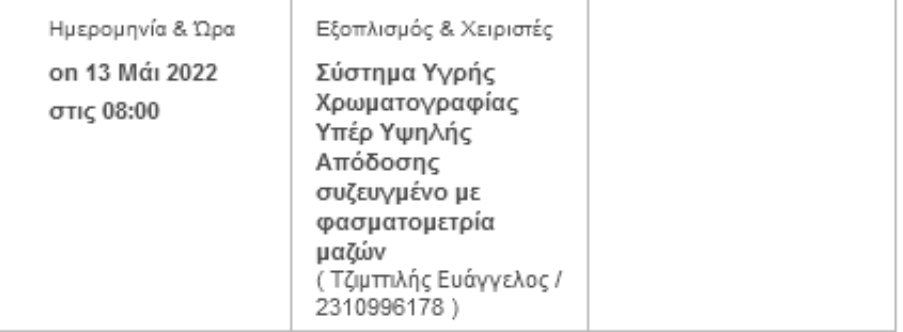

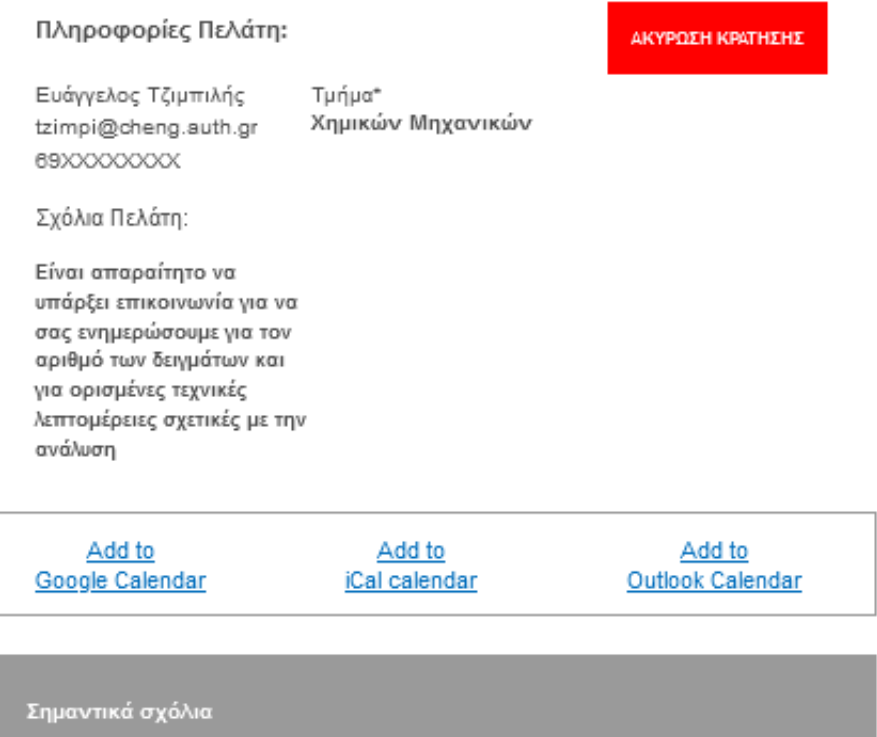

#### **Εικόνα 13**: email επιβεβαίωσης κράτησης

Σε περίπτωση που δεν λάβετε το email επιβεβαίωσης εντός του προσεχούς διαστήματος, θα πρέπει να επικοινωνήσετε με τον αντίστοιχο χειριστή ή με τον υπεύθυνο Καθηγητή του οργάνου.

Σε κάθε περίπτωση, αν για οποιοδήποτε λόγο θέλετε να ακυρώσετε την κράτηση, πριν την συνεδρία, έχετε το δικαίωμα να το κάνετε πατώντας ακύρωση κράτησης στο συγκεκριμένο email.